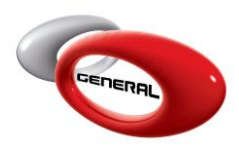

GPI-Grid view

## **Table of Contents:**

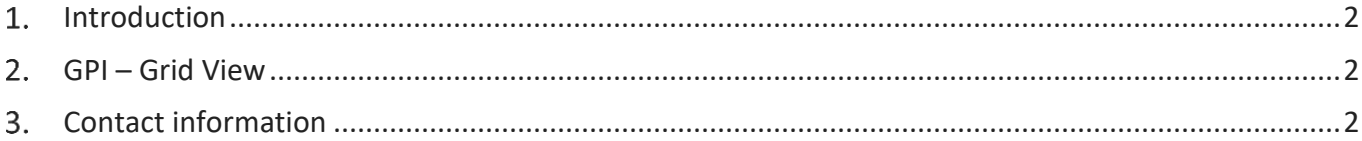

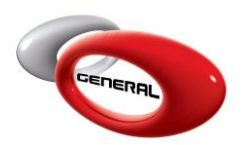

## <span id="page-1-0"></span>**Introduction**

GenMix Pro updates the grid view in the Graph page, where you can find now a new column indicates the GPI of panels compared.

## <span id="page-1-1"></span>**GPI – Grid View**

- i. Open GenMix Pro Software.
- ii. Find a formula using Savant Search or Savant Jobs.
- iii. Select different panel numbers to be compared.

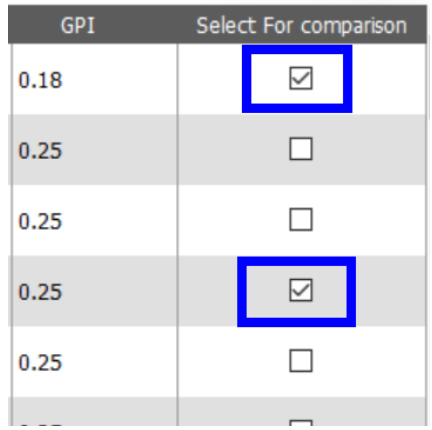

iv. Click on Graph button.

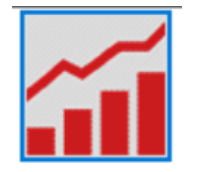

v. In the grid view under the graph, the GPI is available now for both panels.

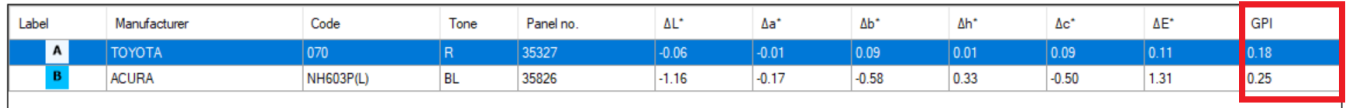

## <span id="page-1-2"></span>**Contact information**

For more information or comments, please do not hesitate to contact the General Paint Software support team by email at [support.it@generalpaint.biz](mailto:support.it@generalpaint.biz)

Or by phone at +961 9 925 990

We are available from 8:00AM (GMT) to 6:00PM (GMT).